# <span id="page-0-1"></span>**Abertura de chamados para parceiro ERP**

- [1.0 Acesso e Abertura de chamado](#page-0-0)
- [2.0 Abertura de solicitação para empresas distintas vinculadas ao usuário](#page-2-0)
- [3.0 Como acompanhar chamados abertos](#page-3-0)

Produto: Portal de chamados

### <span id="page-0-0"></span>**1.0 Acesso e Abertura de chamado**

- **1.1** Acessar o link **[https://suporte.maximatech.com.b](https://suporte.maximatech.com.br/)**r/ para ter acesso ao portal de atendimento.
- **1.2** Informe seu Nome de Usuário e Senha e clique em Entrar no Sistema.

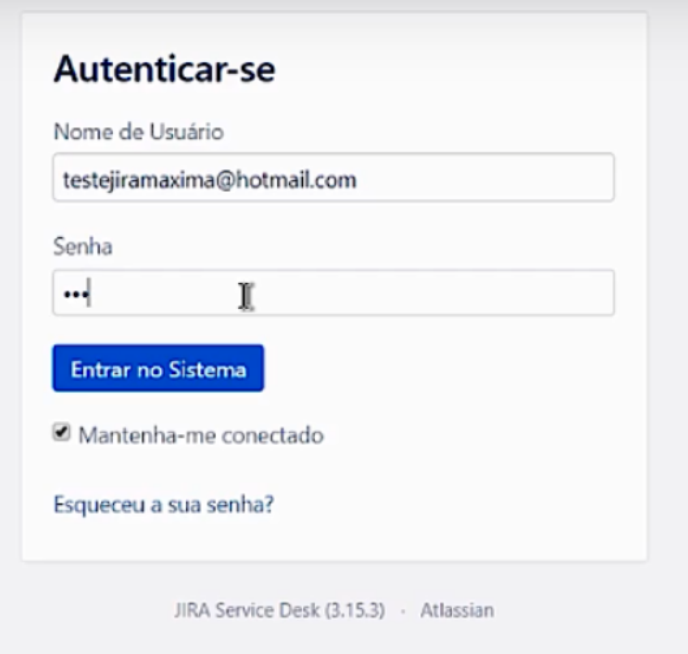

Primeiro acesso e redefinição de senha

Com relação a senha de acesso ao portal, tanto para o primeiro acesso quanto para redefinição é necessário colocar o usuário e ir na opção "não con segue acessar sua conta?". Em seguida o link de redefinição será enviado para seu e-mail, no caso de primeiro acesso esse processo é realizado para que a senha criada e enviada pela Máxima seja alterada pelo usuário final. Atenção caso o link não chegue a caixa de entrada verifique a caixa de spam ou lixeira.

**1.3** Selecione o produto utilizado pelo cliente e ao qual deseja abrir o Ticket, clicando nos disponíveis em Populares ou em ver todos.

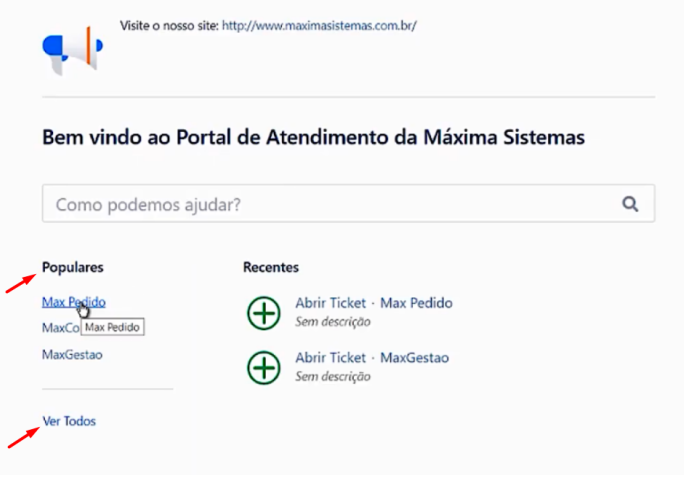

**1.4** No primeiro campo, pode ser digitada sua dúvida, que será sugerido artigos que possuem o mesmo assunto, caso não encontre clique na opção Abrir Ticket.

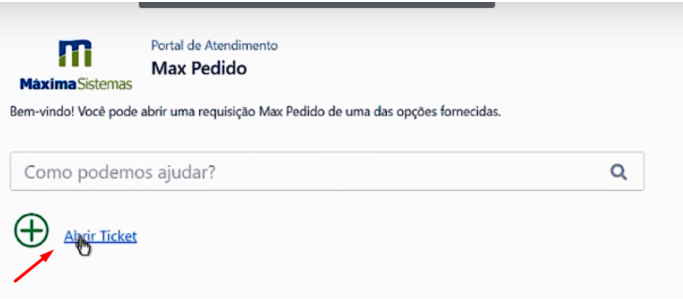

**1.5** Preencher todos os campos corretamente com as informações solicitadas.

- Resumo Breve descrição da solicitação que será apresentada como título.
- Descrição Deve-se detalhar de forma clara e objetiva o problema ocorrido.
- Severidade Deve ser selecionada de acordo com o impacto causado.
- Telefone Deve ser inserido telefone para contato que será realizado pelo nosso suporte.
- Skype Opcional como forma de contato.
- Anexo Caso necessário inserir imagens que auxiliaram no atendimento.

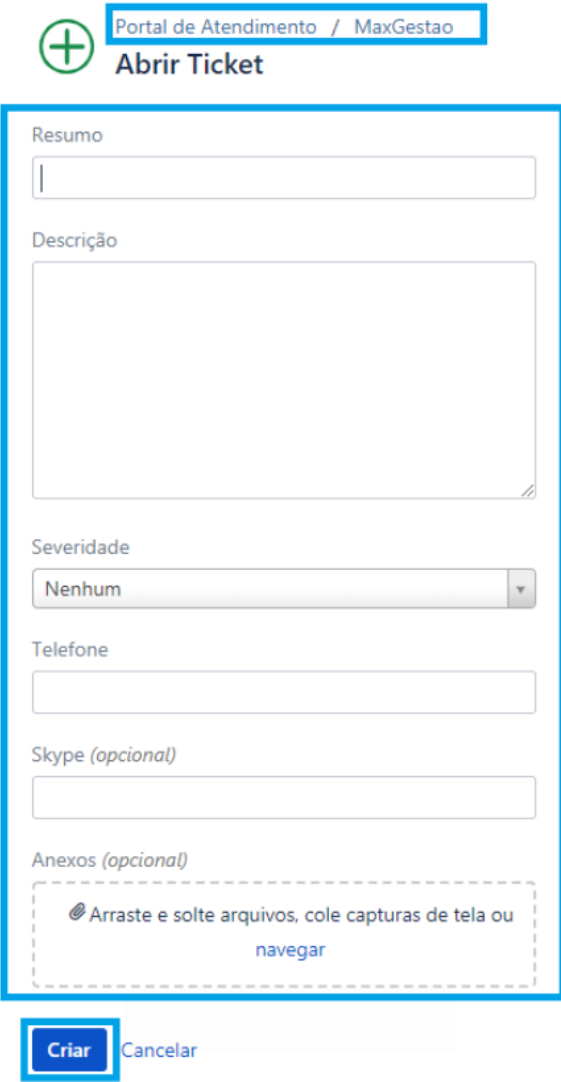

[Voltar](#page-0-1)

## <span id="page-2-0"></span>**2.0 Abertura de solicitação para empresas distintas vinculadas ao usuário**

**2.1** Caso tenha mais de uma empresa em sua responsabilidade irá habilitar o campo **Solicitação privada**, no momento da abertura dos ticket's, neste momento informe a empresa que deseja abrir o ticket selecionando-a através do botão "**Solicitação Privada**", conforme abaixo.

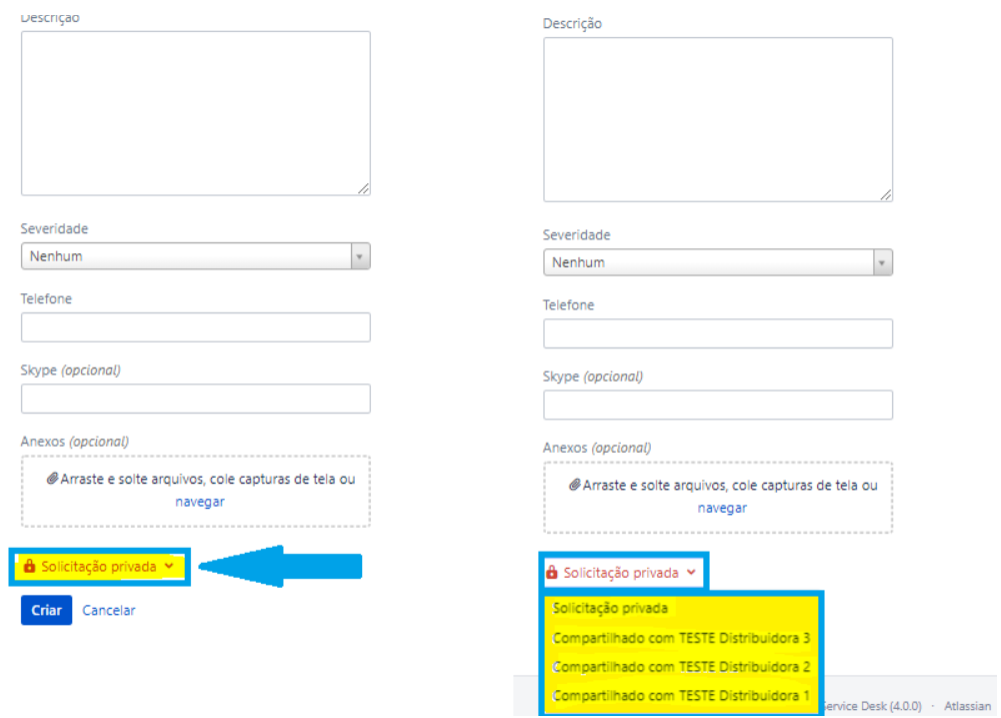

### [Voltar](#page-0-1)

## <span id="page-3-0"></span>**3.0 Como acompanhar chamados abertos**

**3.1** No canto direito superior da tela clique em **Solicitações >> Meus chamados**

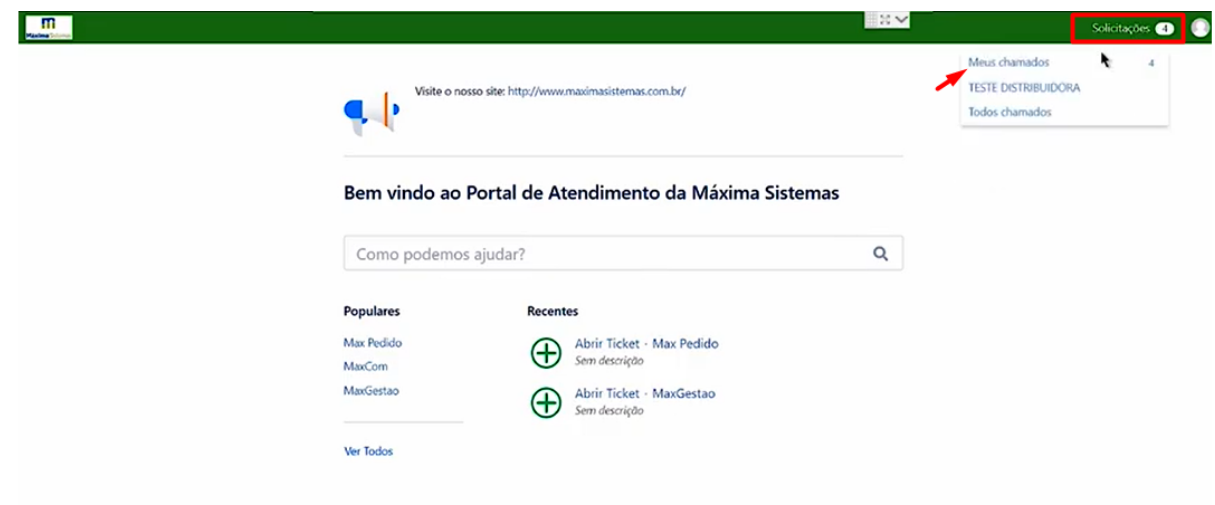

**3.2** Será apresentado na tela os chamados onde poderá filtrar os abertos. Selecione um clicando sobre ele.

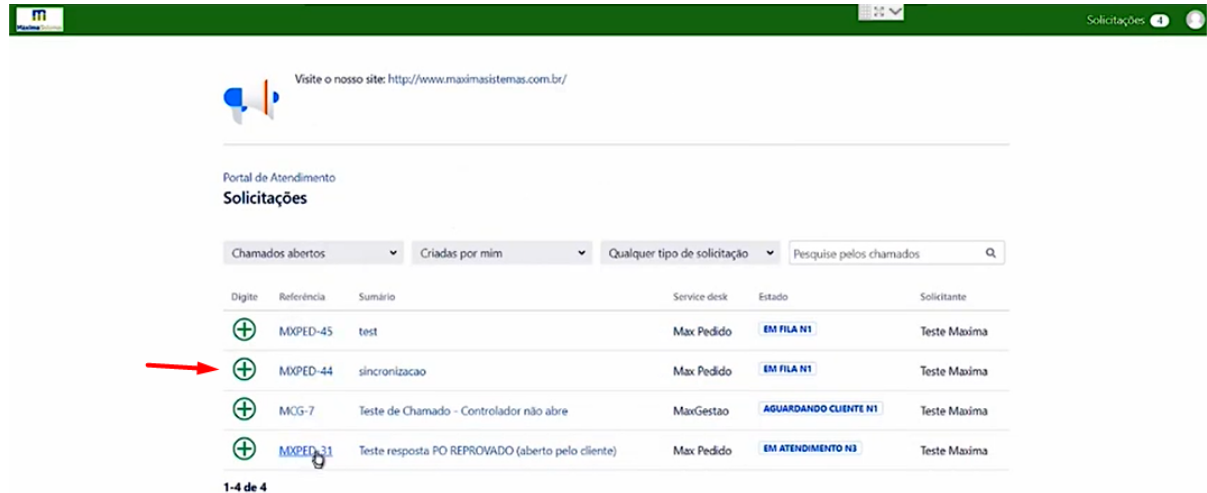

**3.3** Após clicar no chamado será apresentado na tela um resumo e acompanhamento, como por exemplo o andamento e movimentações dele. Nessa tela também é possível inserir um comentário no ticket bem como aprovar a solicitação caso a solução apresentada seja satisfatória e o chamado possa ser encerrado.

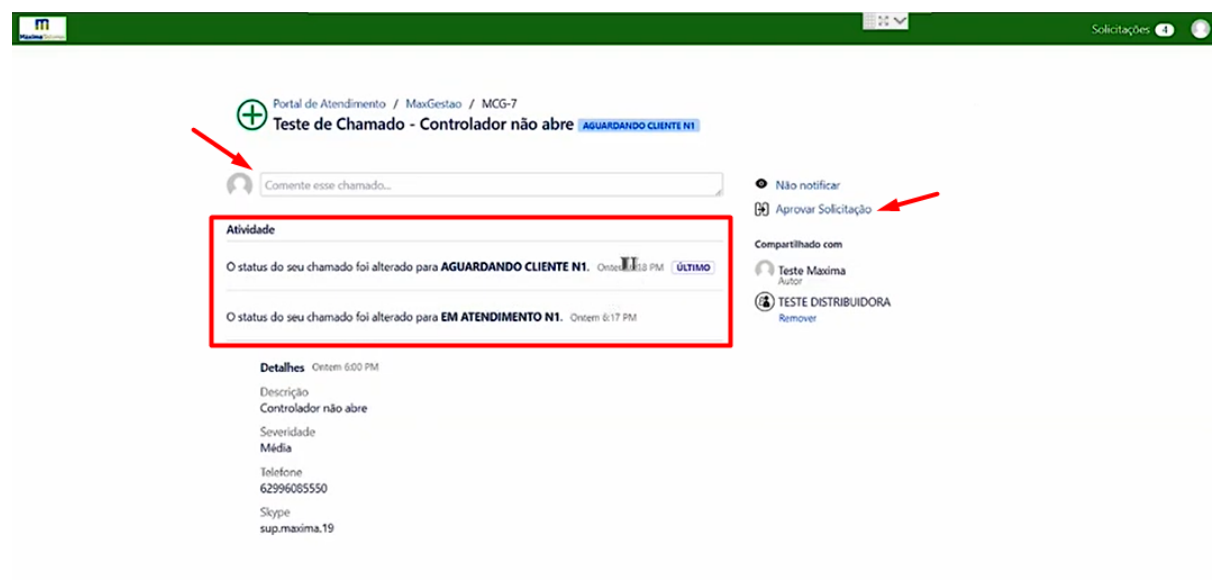

[Voltar](#page-0-1)

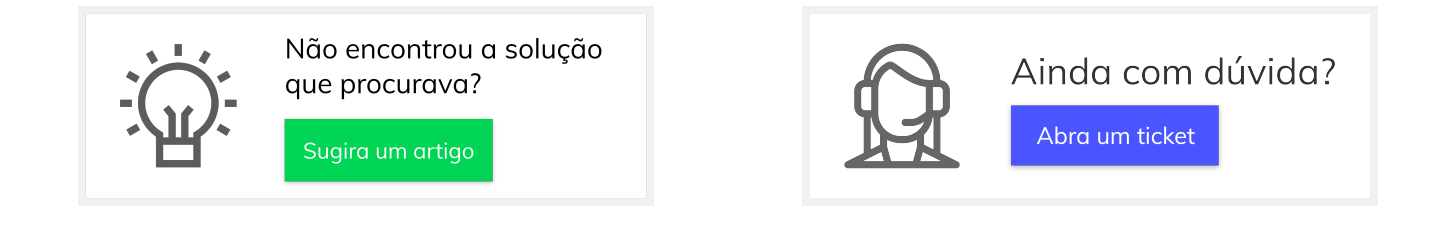